# **User Manual**

# **MEVA-2010 Series**

Machine Vision Computer with Intel® Celeron® Processor

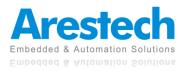

# **Record of Revisions**

| Version | Issue Date | Descriptions  | Made By |
|---------|------------|---------------|---------|
| 1.0     | 2021/10/21 | First Release | Jerry   |
|         |            |               |         |
|         |            |               |         |
|         |            |               |         |
|         |            |               |         |
|         |            |               |         |
|         |            |               |         |
|         |            |               |         |
|         |            |               |         |
|         |            |               |         |
|         |            |               |         |
|         |            |               |         |
|         |            |               |         |
|         |            |               |         |

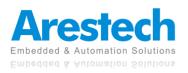

# Copyright

The documentation and the software included with this product are copyrighted by Arestech Cooperation Co., Ltd. All rights are reserved. No part of this manual may be reproduced, copied, translated, or transmitted in any form or by any means without the prior written permission of Arestech Cooperation Co., Ltd. Information provided in this manual is intended to be accurate and reliable.

## **Trademark Acknowledgement**

Brand and product names are registered trademarks of their respective owners.

# Disclaimer

Arestech reserves the right to make changes, without notice, to any product described or contained in this manual to improve design and/or performance. Applications that are described in this manual are for illustration purposes only. Arestech makes no representation or guarantee that such application will be suitable for the specified use without further testing or modification. This manual might include unintentional typographical or technical errors. Arestech will periodically correct such erroneous files and incorporate these corrections into the new version of the manual.

# **Technical Support and Assistance**

If there is a problem with your product and you are unable to get a solution from the user's manual, please contact the local distributor.

# **Product Warranty (2 Years)**

Arestech warrants to you, the original purchaser, that each of its products will be free from defects in materials and workmanship for two years from the invoice date. This warranty does not apply to any products which have been repaired or altered by persons other than repair personnel authorized by Arestech, or which have been subject to misuse, abuse, accident, or improper installation. Arestech assumes no liability under the terms of this warranty as a consequence of such events. When a defect is discovered, please obtain an RMA (return merchandize authorization) from our website, which allows us to process your return more quickly. The returned product must be properly packaged in its original packaging to obtain warranty service.

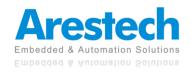

# **Safety Instructions**

- 1. Read these safety instructions carefully.
- 2. Keep this User Manual for later reference.
- 3. Disconnect this equipment from any AC outlet before cleaning. Use a damp cloth. Do not use liquid or spray detergents for cleaning.
- 4. For plug-in equipment, the power outlet socket must be located near the equipment and must be easily accessible.
- 5. Keep this equipment away from humidity.
- 6. Put this equipment on a reliable surface during installation. Dropping it or letting it fall may cause damage.
- 7. The openings on the enclosure are for air convection. Protect the equipment from overheating. DO NOT COVER THE OPENINGS.
- 8. Make sure the voltage of the power source is correct before connecting the equipment to the power outlet.
- 9. Position the power cord so that people cannot step on it. Do not place anything over the power cord.
- 10. All cautions and warnings on the equipment should be noted.
- 11. If the equipment is not used for a long time, disconnect it from the power source to avoid damage by transient overvoltage.
- 12. Never pour any liquid into an opening. This may cause fire or electrical shock.
- 13. For safety reasons, the equipment should be opened only by qualified service personnel. If one of the following situations arises, get the equipment checked by service personnel:
  - The power cord or plug is damaged.
  - Liquid has penetrated into the equipment.
  - The equipment has been exposed to moisture.
  - The equipment does not work well, or you cannot get it to work according to the user manual.
  - The equipment has been dropped and damaged.
  - The equipment has obvious signs of breakage.
- 14. DO NOT LEAVE THIS EQUIPMENT IN AN ENVIRONMENT WHERE THE STORAGE TEMPERATURE MAY GO BELOW -20° C (-4° F) OR ABOVE 55° C (131° F). THIS COULD DAMAGE THE EQUIPMENT. THE EQUIPMENT SHOULD BE IN A CONTROLLED ENVIRONMENT.
- 15. CAUTION: DANGER OF EXPLOSION IF BATTERY IS INCORRECTLY REPLACED. REPLACE ONLY WITH THE SAME OR EQUIVALENT TYPE RECOMMENDED BY THE MANUFACTURER, DISCARD USED BATTERIES ACCORDING TO THE MANUFACTURER'S INSTRUCTIONS.

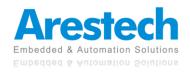

## **Safety Precaution - Static Electricity**

Follow these simple precautions to protect yourself from harm and the products from damage:

- 1. To avoid electrical shock, always disconnect the power from your PC chassis before you work on it. Don't touch any components on the CPU card or other cards while the PC is on.
- 2. Disconnect power before making any configuration changes. The sudden rush of power as you connect a jumper or install a card may damage sensitive electronic components.

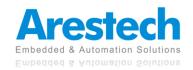

## Contents

| Chapter 1. Product Introduction                         | 8 |
|---------------------------------------------------------|---|
| 1.1 Overview                                            | 8 |
| 1.2 Hardware Specifications                             | 9 |
| 1.3 Panel I/O1                                          | 0 |
| 1.3.1 Front Panel1                                      | 0 |
| 1.3.2 Top Panel1                                        | 2 |
| 1.4 Mechanical Dimensions1                              | 4 |
| 1.4.1 MEVA-2010                                         | 4 |
| 1.4.2 MEVA-2012E/P1                                     | 5 |
| Chapter 2. Switches and Connectors1                     | 6 |
| 2.1 Switch and Connector Locations1                     | 6 |
| 2.1.1 Front View1                                       | 6 |
| 2.1.2 Top View1                                         | 7 |
| 2.2 Switches, LEDs and Connectors Definition1           | 8 |
| 2.3 Switch Definition1                                  | 9 |
| 2.4 Connector Definition2                               | 2 |
| Chapter 3. System Setup2                                | 6 |
| 3.1 Disconnect The Expansion Module from The PC Module2 | 6 |
| 3.2 Installing A SODIMM2                                | 7 |
| 3.3 Replace A CMOS Battery3                             | 0 |
| 3.4 Installing A Mini-PCIe / mSATA Module3              | 3 |
| 3.5 Installing An Antenna3                              | 7 |
| 3.6 Installing A SIM Card or CFast Card3                | 9 |
| 3.7 Installing A Removable SATA HDD Bay4                | 0 |
| 3.8 Installing An Internal SATA HDD Bay4                | 1 |
| 3.9 Installing The Stand Mount Brackets4                | 4 |
| Chapter 4. BIOS Setup4                                  | 6 |
| 4.1 BIOS Introduction4                                  | 6 |
| 4.2 Main Setup4                                         | 7 |

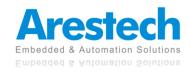

| 4.3 A | Advanced Setup                        |    |
|-------|---------------------------------------|----|
|       | 4.3.1 Trusted Computing (Optional)    |    |
|       | 4.3.2 ACPI Settings                   |    |
|       | 4.3.3 Super IO Configuration          | 50 |
|       | 4.3.4 Hardware Monitor                | 54 |
|       | 4.3.5 Serial Port Console Redirection | 55 |
|       | 4.3.6 CPU Configuration               | 56 |
|       | 4.3.7 PPM Configuration               | 57 |
|       | 4.3.8 SATA Configuration              | 58 |
|       | 4.3.9 OS Selection                    | 59 |
|       | 4.3.10 Network Stack Configuration    | 60 |
|       | 4.3.11 CSM Configuration              | 61 |
|       | 4.3.12 USB Configuration              | 63 |
| 4.4 0 | Chipset                               | 64 |
|       | 4.4.1 North Bridge                    | 65 |
|       | 4.4.2 South Bridge                    | 67 |
| 4.5 S | Security                              | 69 |
| 4.6 E | Boot 70                               |    |
| 4.7 S | Save & Exit                           | 71 |

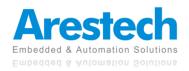

## **Chapter 1. Product Introduction**

### **1.1 Overview**

MEVA-2010 series is a line of modular machine vision systems, adopting Intel J1900 (Bay-trail) quad-core processor and equipped with CEM technology.

It has modular PCI / PCIe expansion function and can be used with 1/2x PCIe x4 (1 lane) slot expansion box or 1/2/3/4x PCI slot expansion box, flexibly fitting different application requirements.

MEVA-2010 series also supports various storage devices such as CFast/mSATA and SATA, and is equipped with 6x RS232/422/485 ports, 2x LAN, 1x USB3.0, 4x USB2.0, 2x SIM and 4x DI/DO, being able to meet the needs of most machine automation fields.

In addition, MEVA-2010 series also has vertical and wall-mounted installation modes, allowing users to adjust the fixing method of the system according to the space conditions on site.

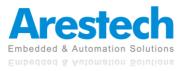

## **1.2 Hardware Specifications**

#### Processor

 Onboard Intel<sup>®</sup> Celeron<sup>®</sup> J1900 Quad Core Processor, up to 2.42 GHz

#### BIOS

• AMI BIOS, 64Mbit SPI Flash ROM built on board.

#### Memory

- 1x DDR3L-1066/1333MHz 204-Pin SO-DIMM Socket
- Support up to 8GB (un-buffered and non-ECC)

#### Graphics

- Integrated Intel<sup>®</sup> HD Graphics
- Supports Dual Independent Display
- 1x DVI-I (DVI-D+VGA)
- 1x DisplayPort

#### Audio

- Realtek ALC888S
- High Definition Audio

#### Ethernet

 2x Intel<sup>®</sup> i210-AT GbE LAN Port, Support Wake-on-LAN and PXE

### Watchdog Timer

• Software Programmable Supports 1~255 sec. System Reset

### I/O Ports

- 1x DVI-I
- 1x DisplayPort
- 2x GbE RJ45
- 1x USB 3.0 Port and 4x USB 2.0 Port
- 6x RS232/422/485 with Auto Flow Control, DB9
- 1x Line-out and 1x Mic-in, Phone Jack 3.5mm
- 4x Isolated DI and 4x Isolated DO Port, 10-Pin Terminal Block
- 1x Power On/Off Button
- 1x AT/ATX Mode Switch
- 1x PC/Car Mode Switch
- 1x External Clear CMOS Switch
- 1x Remote Power on/off Connector, 2-Pin Terminal Block
- 2x Flexible I/O Window Slots

#### Expansion

- MEVA-2110: N/A
- MEVA-2112P: 2x PCI Slot
- MEVA-2112E: 2x PCIe X4 Slot (1-Lane)
- 1x Full-size Mini PCIe Socket (mux with mSATA)
- 1x Full-size Mini PCle Socket (USB2.0 signal only)
- 2x SIM Socket
- 4x Antenna Hole

#### Storage

- 1x Internal 2.5" SATA HDD Bay
- 1x Removable 2.5" SATA HDD Bay
- 1x CFast Socket (Shared by mSATA and SATA)
- 1x mSATA Socket (Shared by 1x SATA and CFast)

#### **Power Requiement**

- Support Hardware AT, ATX Power Mode
- 1x 3-pin Terminal Block Connector with Power Input 9~48VDC
- Power Ignition Sensing
- 1x Optional AC/DC 12V/5A, 60W Power Adapter
- 1x Optional AC/DC 24V/5A, 120W Power Adapter

#### Protection

- Over Voltage Protection (OVP) Up to 52V
- Reverse Voltage Protection (RVP) up to -48V
- Over Current Protection (OCP) 125V/ 20A

#### Environment

- Operating Temperature: Ambient with Air Flow: -40°C to 70°C (with Industrial Grade Peripherals)
- Storage Temperature: -40°C to 80°C
- Relative humidity: 10%~95% (non-condensing)
- Shock: 50 Grms, Half-sine 11 ms
- Vibration: 5 Grms, 5-500 Hz, 3 Axis

### Physical

- Dimension (HxDxW): MEVA-2110: 168 x 215 x 73.5 mm MEVA-2112(P)(E): 168 x 215 x 127 mm
- Extruded Aluminum with Heavy Duty Metal
- Wall mounting
- Stand mounting

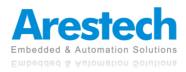

## 1.3 Panel I/O 1.3.1 Front Panel

- Power On/Off Button Press to turn on/off the system
- Reset Button Used to reset the system
- AT/ATX Mode Select Switch Used to select AT or ATX power mode
- Remote Power On/Off Terminal Block Used to plug in a remote power on/off terminal block
- PC/Car Mode Select Switch Used to select PC or Car mode
- Delay Time Select Switch Used to select car mode system to turn off delay time
- USB 2.0 Port Used to connect a USB 2.0/1.1 device
- Power LED Indicates the power status of the system
- HDD LED Indicates the status of the hard drive
- IGN LED
   Indicates the status of the active ignition
- GPIO LED Indicates the status of the GPIO defined by customer

- Line-out Used to connect a speaker
- Mic-in
   Used to connect a microphone
- LAN Port Used to connect the system to a local area network
- DVI-I Port
   Used to connect a DVI monitor or optional split cable for dual display mode
- DisplayPort
   Used to connect a DisplayPort monitor
- DC IN Used to plug in a DC power input with terminal block
- Earthing Screw Hole Used to connect the ground wire
- COM Port COM3 ~ COM6 support RS232/422/485 serial device
- Expansion Slot
   Used to insert PCI or PCIe cards
   MEVA-2110: N/A
   MEVA-2112P: 2x PCI Slot
   MEVA-2112E: 2x PCIe X4 Slot (1-Lane)

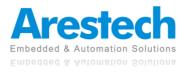

#### **MEVA-2010**

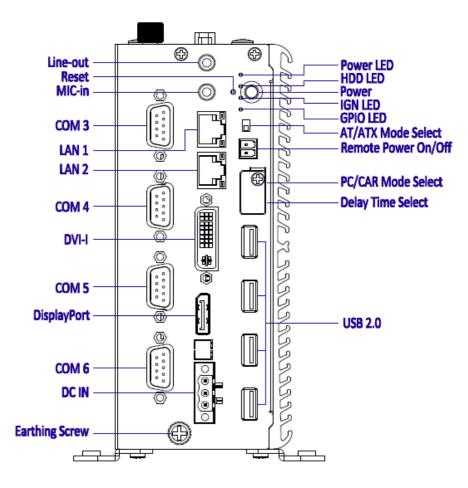

MEVA-2012E/P

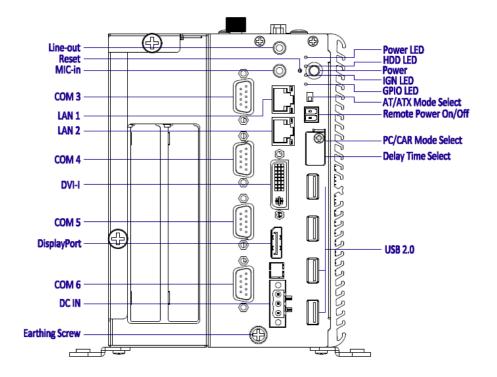

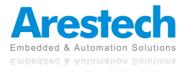

### 1.3.2 Top Panel

- COM Port COM1 ~ COM2 support RS232/422/485 serial device
- Digital I/O Terminal Block
   The Digital I/O terminal block supports 4 digital inputs and 4 digital outputs
- USB 3.0 Port Used to connect a USB 3.0 device
- Clear CMOS Used to clear CMOS

- CFast Socket
   Used to insert a CFast card
- SIM Card
   Used to insert a SIM card
- Antenna Hole Used to connect an antenna for optional Mini-PCIe Wi-Fi module
- Flexible I/O Window Slot Used to customize I/O output
- Removable HDD Port Removable 2.5" SATA HDD Area

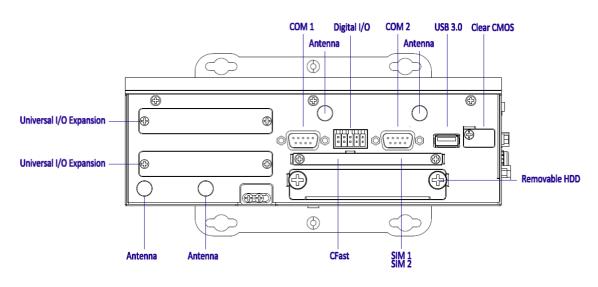

### **MEVA-2010**

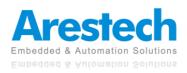

### MEVA-2012E/P

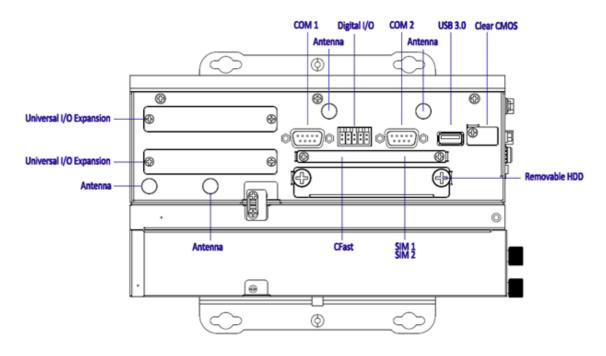

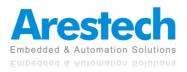

## 1.4 Mechanical Dimensions 1.4.1 MEVA-2010

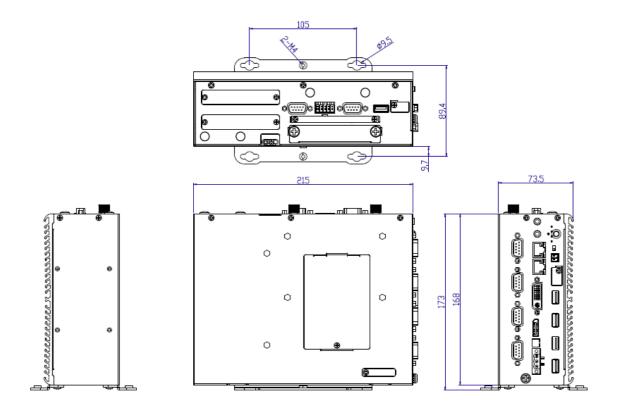

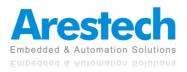

### 1.4.2 MEVA-2012E/P

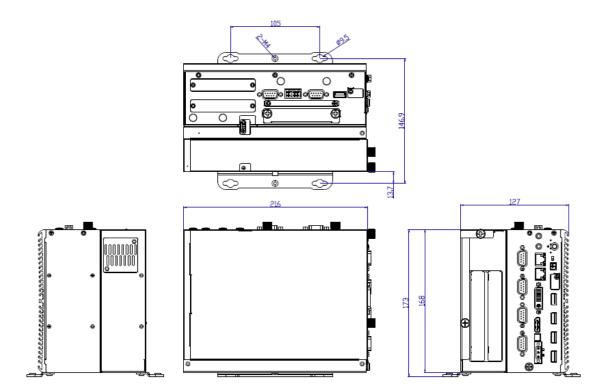

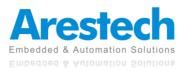

## **Chapter 2. Switches and Connectors**

# 2.1 Switch and Connector Locations

### 2.1.1 Front View

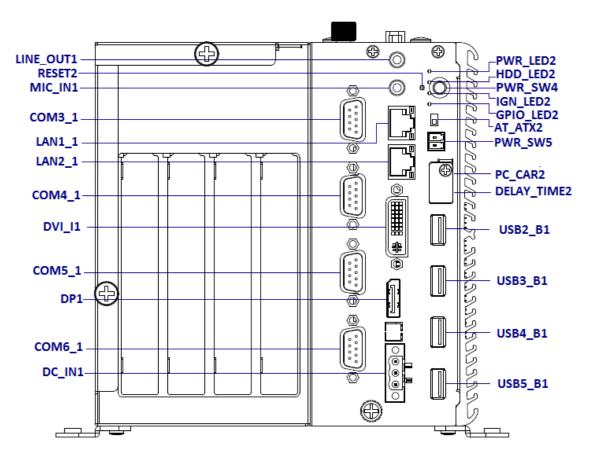

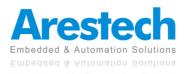

### 2.1.2 Top View

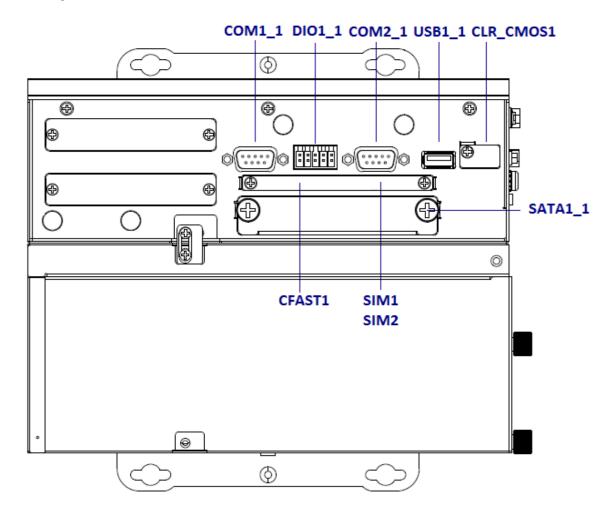

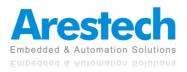

## 2.2 Switches, LEDs and Connectors Definition

### List of Switches and LEDs

| Location    | Definition                          |
|-------------|-------------------------------------|
| PWR_SW4     | Power Button                        |
| AT_ATX2     | AT / ATX Power Mode Switch          |
| RESET2      | Reset Button                        |
| CLR_CMOS1   | Clear BIOS Switch                   |
| PC_CAR2     | PC / Car Mode Switch                |
| DELAY_TIME2 | Car mode system turn off delay time |
| PWR_LED2    | Power LED Status                    |
| HDD_LED2    | HDD Access LED Status               |
| IGN_LED2    | Power Ignition LED Status           |
| GPIO_LED2   | GPIO LED Status                     |

### List of Connectors

| Location                                          | Definition                                               |
|---------------------------------------------------|----------------------------------------------------------|
| PWR_SW5                                           | Remote Power On/Off Connector                            |
| USB1_1                                            | USB 3.0 Port                                             |
| USB2_B1, USB3_B1,<br>USB4_B1,USB5_B1              | USB 2.0 Port                                             |
| COM1_1, COM2_1, COM3_1,<br>COM4_1, COM5_1, COM6_1 | RS232 / RS422 / RS485 Connector                          |
| CFAST1                                            | CFast Socket                                             |
| DC_IN1                                            | 3-pin DC 9~48V Power Input with Power Ignition Connector |
| SIM1, SIM2                                        | SIM Card Socket                                          |
| LINE_OUT1                                         | Line-out Jack                                            |
| MIC_IN1                                           | Mic-in Jack                                              |
| LAN1_1, LAN2_1                                    | LAN Port                                                 |
| DIO1_1                                            | 4DI / 4DO Connector                                      |
| DVI_I1                                            | DVI-I Connector                                          |
| DP1                                               | DisplayPort Connector                                    |
| POWER1                                            | Power Connector                                          |
| SODIMM1                                           | DDR3L SODIMM Socket                                      |
| MINIPCIE1                                         | Mini PCI-Express Socket                                  |
| CN1                                               | Dual Mode Mini PCI-Express / mSATA Socket                |
| SATA1_1, SATA2_1                                  | 22-pin SATA with Power Connector                         |
| TPM_S1                                            | TPM 2.0 Module Connector                                 |
| FAN1                                              | Internal PWM FAN Connector                               |

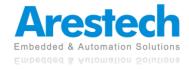

## **2.3 Switch Definition**

### PWR\_SW4 : Power Button

| Switch | Definition          |
|--------|---------------------|
| Push   | Power On/Off System |

### AT\_ATX2 : AT / ATX Power Mode Switch

| Pin         | Definition               |  |
|-------------|--------------------------|--|
| 1-2 (Left)  | ATX Power Mode (Default) |  |
| 2-3 (Right) | AT Power Mode            |  |

### RESET2 : Reset Button

| Switch | Definition   |
|--------|--------------|
| Push   | Reset System |

### ■ CLR\_CMOS1 : CMOS Clear Switch

| Pin         | Definition       |
|-------------|------------------|
| 1-2 (Left)  | Normal (Default) |
| 2-3 (Right) | Clear CMOS       |

### PC\_CAR2 : PC / Car Mode Switch

| Pin         | Definition                  |
|-------------|-----------------------------|
| 1-2 (Left)  | PC Power Mode (Default)     |
| 2-3 (Right) | Vehicle Power Ignition Mode |

### DELAY\_TIME2 : Car mode system turn off delay time setup switch

| Switch<br>1 / 2 / 3 | Definition                      |
|---------------------|---------------------------------|
| ON / ON / ON        | Shutdown Timer by O.S (Default) |
| ON / ON / OFF       | 1 min.                          |
| ON / OFF / ON       | 5 min.                          |
| ON / OFF / OFF      | 10 min.                         |
| OFF / ON / ON       | 30 min.                         |

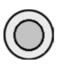

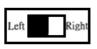

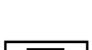

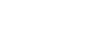

| Left | Right |
|------|-------|

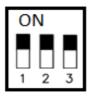

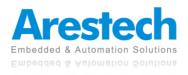

| OFF / ON / OFF  | 1 hour   |
|-----------------|----------|
| OFF / OFF / ON  | 2 hour   |
| OFF / OFF / OFF | Reserved |

### Steps to Set the Power Ignition

Step 1: Select the power ignition by PC/CAR switch.

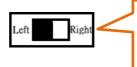

Step 1 Pin 1-2 (Left) : PC Power Mode Pin 2-3 (Right) : Vehicle Power Ignition Mode

Step 2: To configure the power off delay time, please check the delay time setting options in advance.

|         | Switch<br>1 / 2 / 3 | Definition                      |
|---------|---------------------|---------------------------------|
| <b></b> | ON/ON/ON            | Shutdown Timer by O.S (Default) |
|         | ON / ON / OFF       | 1 min.                          |
|         | ON / OFF / ON       | 5 mins.                         |
| 2 2     | ON / OFF / OFF      | 10 mins.                        |
| 23      | OFF / ON / ON       | 30 mins.                        |
|         | OFF / ON / OFF      | 1 hour                          |
|         | OFF / OFF / ON      | 2 hours                         |

Example: Set the delay time as 1 minute

When the delay time is set as "1 minute", the system will shut down 1 minute after you turn off the vehicle engine.

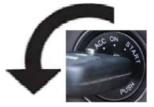

Step 3: Connect the vehicle battery and ignition signal

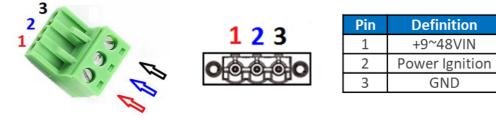

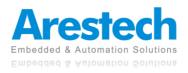

### PWR\_LED2 : Power Status LED

| Power Status | LED Color |
|--------------|-----------|
| Power ON     | Blue      |

### ■ HDD\_LED2 : HDD Status LED

| HDD Status     | LED Color |
|----------------|-----------|
| HDD Read/Write | Yellow    |

### ■ IGN\_LED2 : Ignition Status LED

| IGN Status | LED Color |
|------------|-----------|
| IGN ON     | Green     |

### ■ GPIO\_LED2 : GPIO Status LED

| GPIO Status | LED Color |
|-------------|-----------|
| GPIO ON     | Red       |

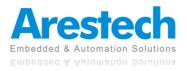

## **2.4 Connector Definition**

PWR\_SW5 : Remote Power Switch Connector Type : Terminal Block 1X2 2-pin, 3.5mm pitch

| Pin | Definition   |
|-----|--------------|
| 1   | Power Button |
| 2   | GND          |

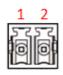

COM1\_1, COM2\_1, COM3\_1, COM4\_1 COM5\_1, COM6\_1 : RS232 / RS422 / RS485 Connector Connector Type : 9-pin D-Sub

**RS232** RS422 / 485 Full **RS485 Half Duplex** Pin Definition **Duplex Definition** Definition 1 DCD TX-DATA-2 RxD TX+ DATA+ 3 TxD RX+ 4 DTR RX-5 GND 6 DSR 7 RTS 8 CTS 9 RI

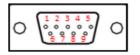

DC\_IN1 : DC Power Input Connector (+9~48V)

Connector Type: Terminal Block 1X3 3-pin, 5.0mm pitch

| Pin | Definition     |
|-----|----------------|
| 1   | +9~48VIN       |
| 2   | Power Ignition |
| 3   | GND            |

■ LAN1\_1, LAN2\_1 : LAN LED Status Definition

| Link LED Status | Definition           |
|-----------------|----------------------|
| Steady Green    | 1Gbps Network Link   |
| Steady Orange   | 100Mbps Network Link |
| Off             | 10Mbps Network Link  |

| Active LED Status | Definition    |
|-------------------|---------------|
| Blinking Yellow   | Data Activity |
| Off               | No Activity   |

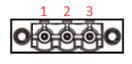

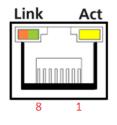

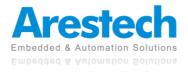

### DIO1\_1 : Digital Input / Output Connector

Connector Type : Terminal Block 2X5 18-pin, 3.5mm pitch

| Pin | Definition                | Pin | Definition   |
|-----|---------------------------|-----|--------------|
| 1   | External DC Voltage Input | 2   | External GND |
| 3   | DI1                       | 4   | D01          |
| 5   | DI2                       | 6   | DO2          |
| 7   | DI3                       | 8   | DO3          |
| 9   | DI4                       | 10  | DO4          |

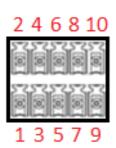

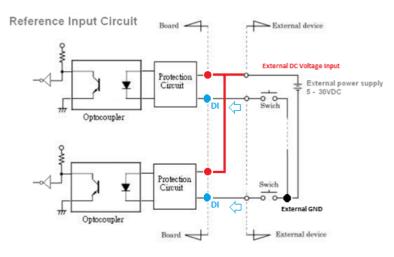

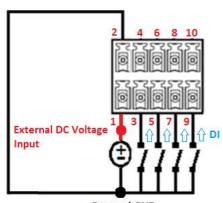

External GND

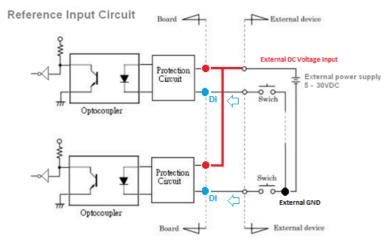

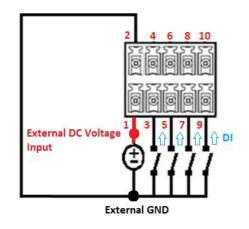

POWER1 : Power Connector
 Connector Type : 1X4-pin Wafer, 2.0mm pitch

| Pin | Definition |
|-----|------------|
| 1   | +5V        |
| 2   | GND        |
| 3   | GND        |
| 4   | +12V       |

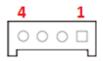

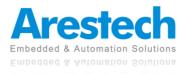

|  | MINIPCIE1 | : | <b>Mini PCI-Express</b> | Socket | (USB2.0 signa | l only) |
|--|-----------|---|-------------------------|--------|---------------|---------|
|--|-----------|---|-------------------------|--------|---------------|---------|

| Pin | Definition | Pin | Definition |
|-----|------------|-----|------------|
| 1   | WAKE#      | 2   | +3.3Vaux   |
| 3   | NA         | 4   | GND        |
| 5   | NA         | 6   | +1.5V      |
| 7   | NA         | 8   | NA         |
| 9   | GND        | 10  | NA         |
| 11  | NA         | 12  | NA         |
| 13  | NA         | 14  | NA         |
| 15  | GND        | 16  | NA         |
| 17  | RESERVED   | 18  | GND        |
| 19  | RESERVED   | 20  | NA         |
| 21  | GND        | 22  | RESET#     |
| 23  | NA         | 24  | +3.3Vaux   |
| 25  | NA         | 26  | GND        |
| 27  | GND        | 28  | +1.5V      |
| 29  | GND        | 30  | SMB_CLK    |
| 31  | NA         | 32  | SMB_DATA   |
| 33  | NA         | 34  | GND        |
| 35  | GND        | 36  | USB_D-     |
| 37  | GND        | 38  | USB_D+     |
| 39  | +3.3Vaux   | 40  | GND        |
| 41  | +3.3Vaux   | 42  | NA         |
| 43  | GND        | 44  | NA         |
| 45  | NA         | 46  | NA         |
| 47  | NA         | 48  | +1.5V      |
| 49  | 49 NA      |     | GND        |
| 51  | NA         | 52  | +3.3Vaux   |

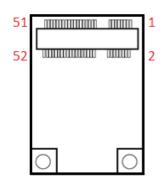

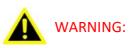

SOME OFF-THE-SHELF MINI-PCIE MODULES ARE NOT COMPATIBLE WITH +3.3VAUX POWER AND ARE ONLY COMPATIBLE WITH +3.3V POWER DESIGN. IF A SIMILAR SITUATION ARISES, PLEASE CONTACT ARESTECH FOR SOLUTIONS.

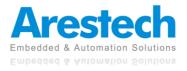

CN1 : Dual Mode Mini PCI-Express (Support mSATA and SIM Card to Link feature)

| Pin | Definition               | Pin | Definition   |
|-----|--------------------------|-----|--------------|
| 1   | WAKE#                    | 2   | +3.3Vaux     |
| 3   | NA                       | 4   | GND          |
| 5   | NA                       | 6   | +1.5V        |
| 7   | CLKREQ3#                 | 8   | UIM2_PWR     |
| 9   | GND                      | 10  | USIM2_DATA   |
| 11  | PCIE_CLK-                | 12  | USIM2_CLK    |
| 13  | PCIE_CLK+                | 14  | USIM2_RST    |
| 15  | GND                      | 16  | USIM2_VPP    |
| 17  | RESERVED                 | 18  | GND          |
| 19  | RESERVED                 | 20  | W_DISABLE#   |
| 21  | GND                      | 22  | RESET#       |
| 23  | PCIE_RXN3<br>(SATA RXP1) | 24  | +3.3Vaux     |
| 25  | PCIE_RXP3<br>(SATA_RXN1) | 26  | GND          |
| 27  | GND                      | 28  | +1.5V        |
| 29  | GND                      | 30  | SMB CLK      |
| 31  | PCIE_TXN3<br>(SATA_TXN1) | 32  | <br>SMB_DATA |
| 33  | PCIE_TXP3<br>(SATA_TXP1) | 34  | GND          |
| 35  | GND                      | 36  | USB_D-       |
| 37  | GND                      | 38  | USB_D+       |
| 39  | +3.3Vaux                 | 40  | GND          |
| 41  | +3.3Vaux                 | 42  | NA           |
| 43  | GND                      | 44  | NA           |
| 45  | NA                       | 46  | NA           |
| 47  | NA                       | 48  | +1.5V        |
| 49  | NA                       | 50  | GND          |
| 51  | NA                       | 52  | +3.3Vaux     |

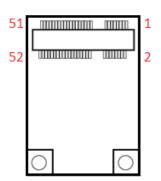

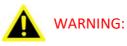

SOME OFF-THE-SHELF MINI-PCIE MODULES ARE NOT COMPATIBLE WITH +3.3VAUX POWER AND ARE ONLY COMPATIBLE WITH +3.3V POWER DESIGN. IF A SIMILAR SITUATION ARISES, PLEASE CONTACT ARESTECH FOR SOLUTIONS.

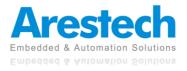

## **Chapter 3. System Setup**

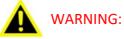

TO PREVENT ELECTRIC SHOCK OR SYSTEM DAMAGE, PLEASE MUST TURN OFF THE POWER AND DISCONNECT THE DEVICE FROM THE POWER SOURCE BEFORE REMOVING THE BOTTOM CHASSIS COVER.

## **3.1** Disconnect The Expansion Module from The PC Module

- 1. Turn over the system to have the CPU heatsink side face down.
- 2. Remove the connecting bracket on the left side of the system and the other two brackets on the right side.

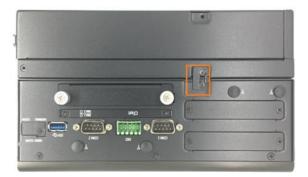

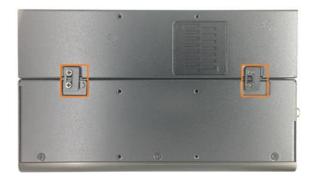

3. Now you can separate the expansion module from the PC module.

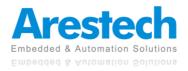

### 3.2 Installing A SODIMM

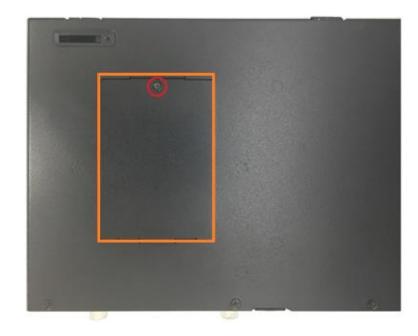

1. Turn over the system to have the CPU heatsink side face down and loosen the screw.

2. Remove the SODIMM/CMOS battery cover.

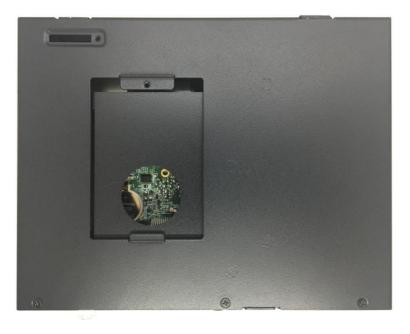

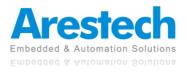

3. Remove the removable hard drive bay.

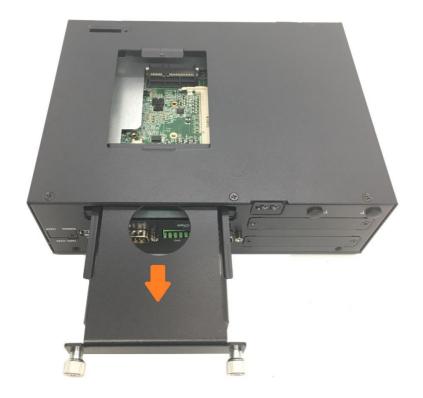

4. Locate the SODIMM socket.

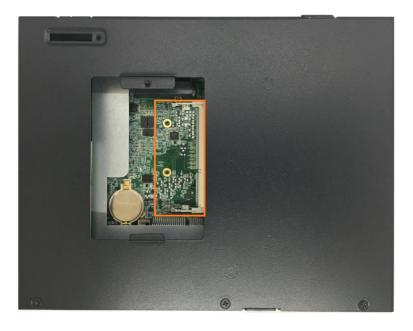

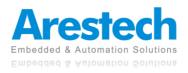

5. Insert the SODIMM module at 45-degree angle.

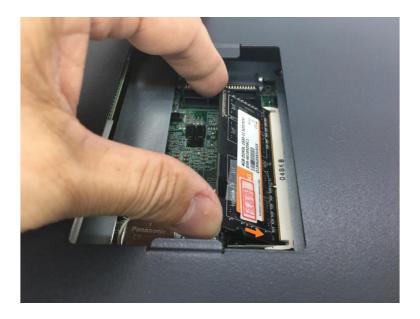

6. Press the module down until it's fixed firmly by the two locking latches.

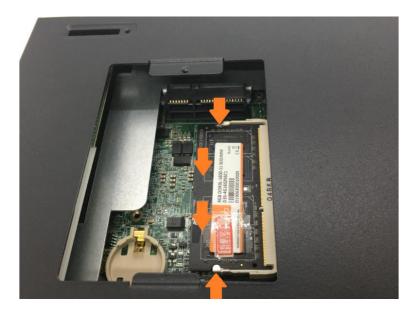

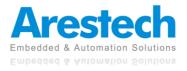

### 3.3 Replace A CMOS Battery

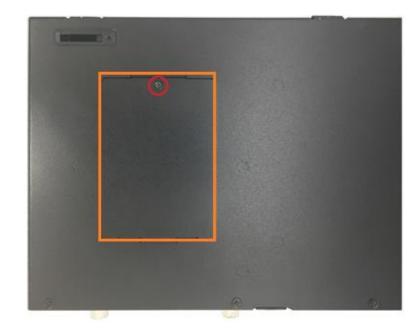

1. Turn over the system to have the CPU heatsink side face down and loosen the screw.

2. Remove the SODIMM/ CMOS battery cover.

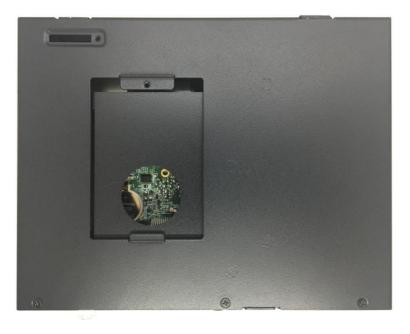

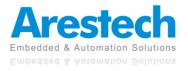

3. Remove the removable hard drive bay.

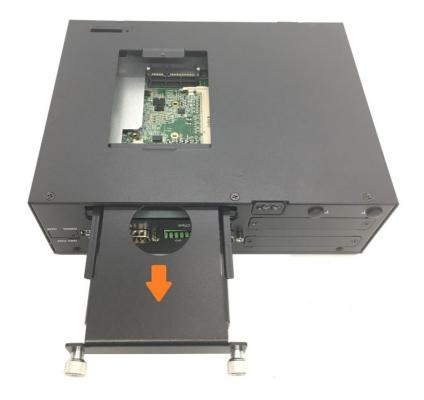

4. Locate the CMOS battery.

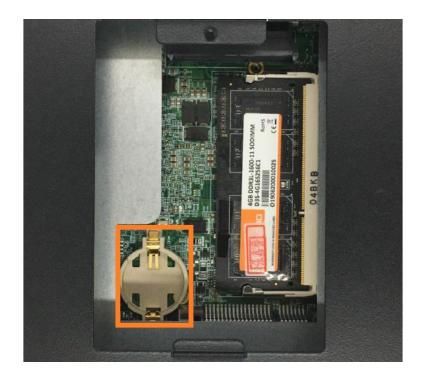

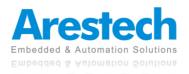

5. Remove the old CMOS battery.

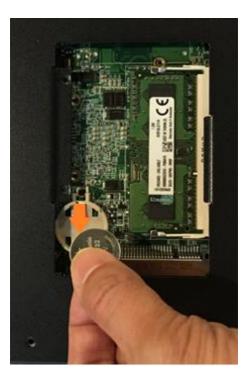

6. Install a new CMOS battery in the battery holder.

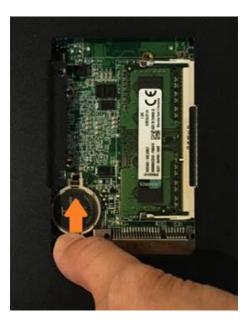

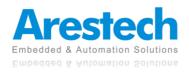

## **3.4 Installing A Mini-PCIe / mSATA Module**

1. Turn over the system to have the CPU heatsink side face up and loosen the six screws on the left and right sides.

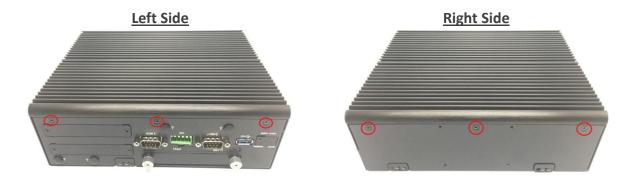

2. Remove the top cover.

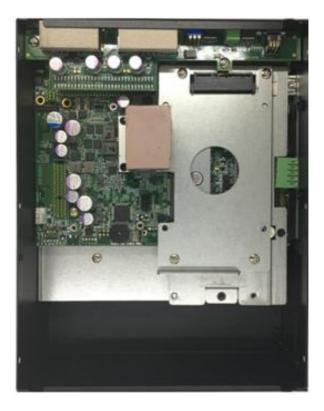

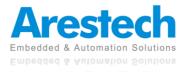

3. Unscrew the four screws to remove the internal HDD bay.

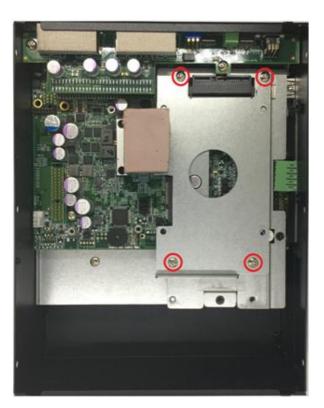

4. Remove the HDD bay.

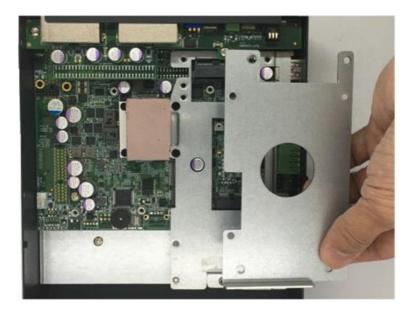

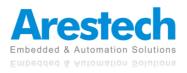

5. Locate the Mini-PCIe sockets. Please note that the left connector (CN1) is shared Mini-PCIe/ SATA interface, and right connector (MINIPCIE1) is USB2.0 interface. Both of them support SIM card to Link feature.

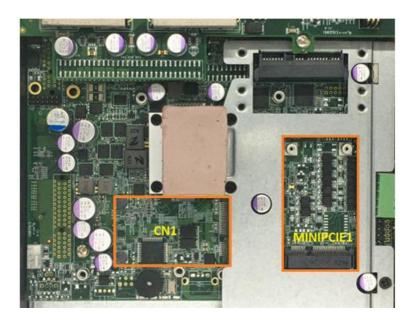

6. Insert the Mini-PCIe card or mSATA device at 45-degree angle.

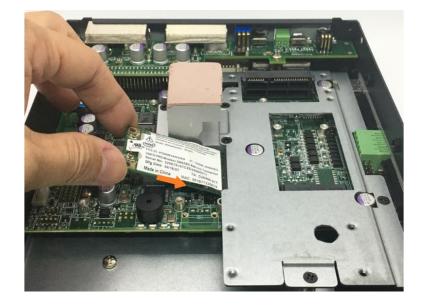

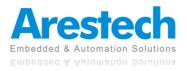

7. Press the Mini-PCIe / mSATA module down and lock it up with two screws.

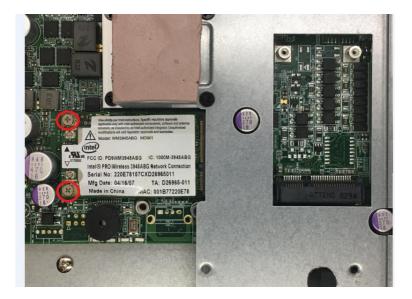

8. If you have a Half-size Mini-PCIe card, make sure to use extender to make it full-size as shown below.

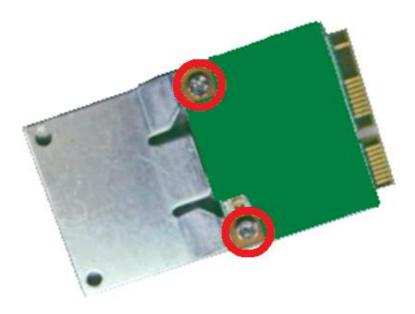

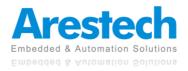

# 3.5 Installing An Antenna

1. Turn over the system to have the CPU heatsink side face up and remove the antenna hole covers on the right panel.

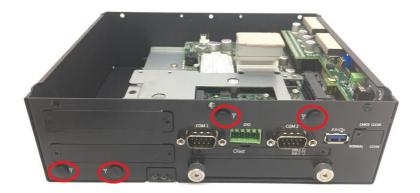

2. Have the antenna jack penetrate through the hole.

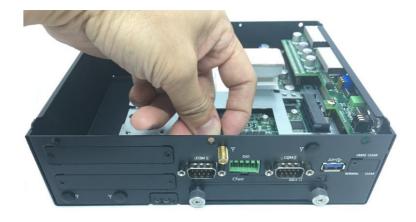

3. Put on the washer and fasten the nut with antenna jack.

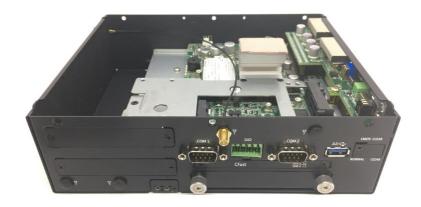

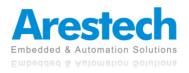

4. Assemble the antenna and antenna jack together.

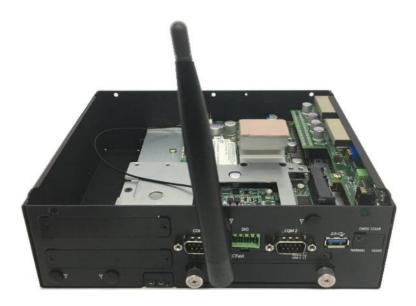

5. Attach the RF connector at the cable-end onto the Mini-PCIe Wi-Fi module.

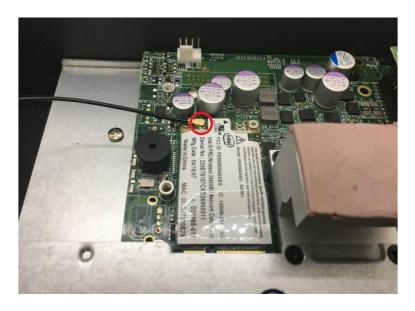

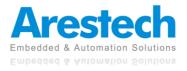

# **3.6 Installing A SIM Card or CFast Card**

1. Turn over the system to have the CPU heatsink side face down and loosen the 2 screws on the top panel to remove the CFast / SIM cover plate.

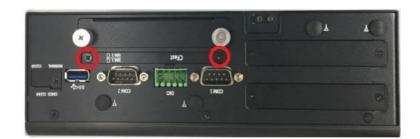

2. Insert the CFast or SIM card into the socket.

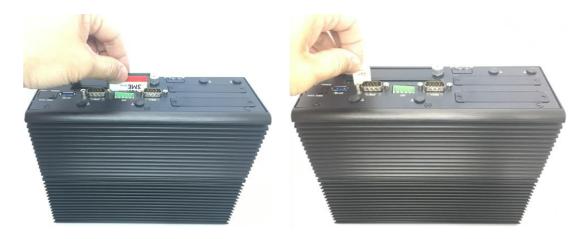

### ◎ NOTE:

1. THE INSTALLATION OF SIM1 AND SIM2 HAS TO MATCH THE INSTALLATION OF MINI-PCIE SOCKETS.

| SIM Card Socket Number | Matching Mini-PCIe Socket |
|------------------------|---------------------------|
| SIM1                   | MINIPCIE1                 |
| SIM2                   | CN1                       |

2. WHEN YOU WANT TO UNINSTALL THE SIM CARD OR CFAST CARD, PLEASE SIMPLY PRESS THE INSTALLED SIM CARD OR CFAST CARD TO EJECT THE CARD OUT.

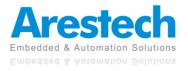

# 3.7 Installing A Removable SATA HDD Bay

1. Unscrew the two thumb screws circled below to take out the removable 2.5" SATA HDD bay.

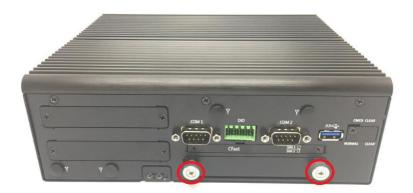

2. Lock the 2.5" SATA HDD with HDD bracket by using four screws.

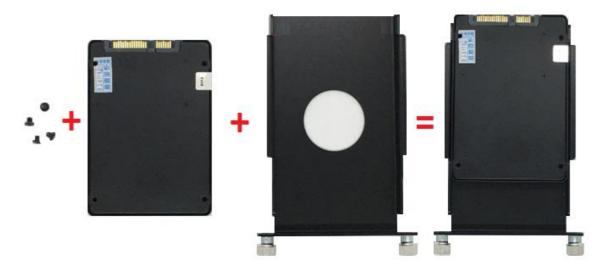

3. Slide the HDD bracket back and then fasten the thumb screws.

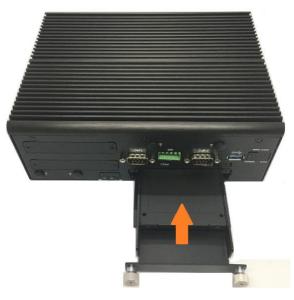

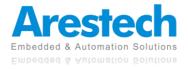

# 3.8 Installing An Internal SATA HDD Bay

1. Turn over the system to have the CPU heatsink side face up and loosen the six screws on the top and bottom panels.

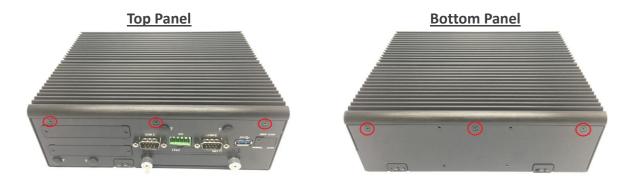

2. Remove the CPU heatsink cover.

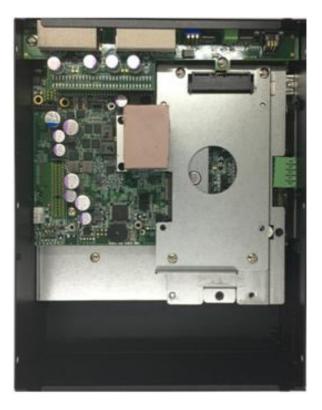

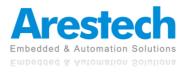

3. Unscrew the four screws to remove the internal HDD bay.

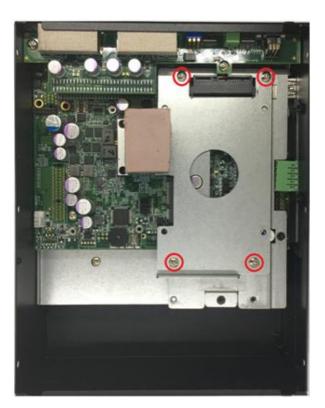

4. Remove the HDD bay.

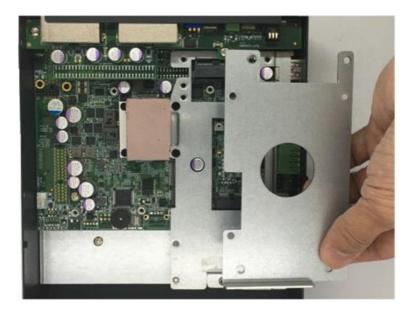

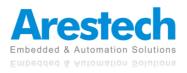

5. Lock the 2.5" SATA HDD with HDD bracket by using four screws.

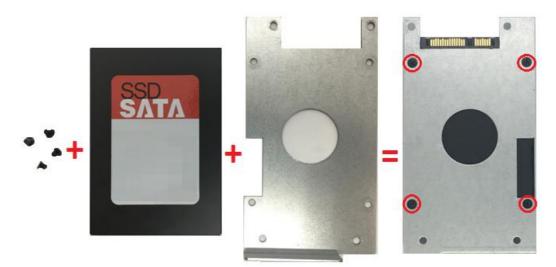

6. Install the HDD bracket following the direction below.

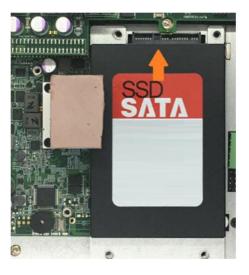

7. Fasten the four screws to lock the internal HDD bay.

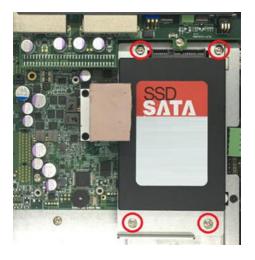

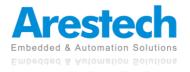

# **3.9 Installing The Stand Mount Brackets**

1. Stand mount kit is included in the standard package.

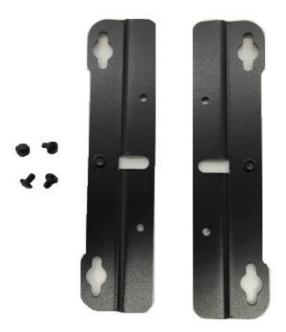

2. Lock the stand mount kit with 4 screws on the system rear side.

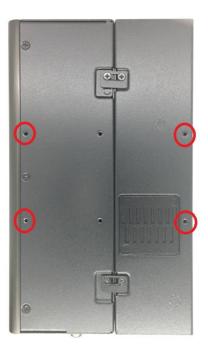

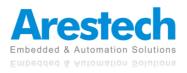

3. Lock the wall mount kit with 4 screws on the system bottom side.

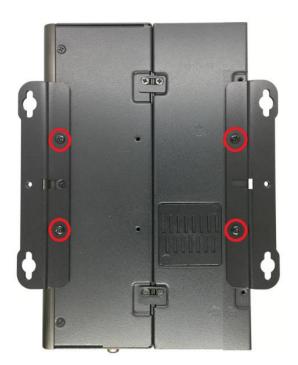

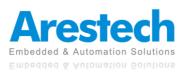

# **Chapter 4. BIOS Setup**

# 4.1 **BIOS Introduction**

The system BIOS software is stored on EEPROM. The BIOS provides an interface to modify the configuration. When the battery is removed, all the parameters will be reset.

### BIOS Setup

Power on the embedded system and by pressing <Del> or <F2> immediately allows you to enter the setup screens. If the message disappears before you respond, and you still wish to enter the Setup, please restart the system by turning it OFF and ON or pressing the RESET button. You may also restart the system by simultaneously pressing <Ctrl>, <Alt>, and <Delete> keys.

| Control Keys               |                                              |  |
|----------------------------|----------------------------------------------|--|
| <←> <→>                    | Select Screen                                |  |
| <^><\>                     | Select Item                                  |  |
| <enter></enter>            | Select                                       |  |
| <page +="" up=""></page>   | Increases the numeric value or makes changes |  |
| <page -="" down=""></page> | Decreases the numeric value or makes changes |  |
| <f1></f1>                  | General Help                                 |  |
| <f2></f2>                  | Previous Value                               |  |
| <f3></f3>                  | Load Optimized Defaults                      |  |
| <f10></f10>                | Save Configuration and Exit                  |  |
| <tab></tab>                | Select Setup Fields                          |  |
| <esc></esc>                | Exit BIOS Setup                              |  |

### Main Setup

The main menu lists the setup functions you can make changes to. You can use the arrow keys (  $\uparrow \downarrow$  ) to select the item. The on-line description of the highlighted setup function is displayed at the bottom of the screen.

### ■ General Help <F1>

The BIOS setup program provides a General Help screen. You can call up this screen from any menu by simply pressing <F1>. The Help screen lists the appropriate keys to use and the possible selections for the highlighted item. Press <Esc> to exit the Help screen.

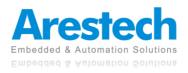

# 4.2 Main Setup

Press <Del> to enter BIOS CMOS Setup Utility. The Main setup screen is showed as follows when the setup utility is entered. System Date/Time is set up in the Main Menu.

| Aptio Setup Utility –<br>Main Advanced Chipset Security                                                 | Copyright (C) 2019 American<br>Boot Save & Exit                                            | Megatrends, Inc.                                                                                                    |
|----------------------------------------------------------------------------------------------------|--------------------------------------------------------------------------------------------|----------------------------------------------------------------------------------------------------|
| BIOS Information<br>BIOS Vendor<br>Core Version<br>Compliancy<br>Project Version<br>Build Date and Time | American Megatrends<br>5.010<br>UEFI 2.4; PI 1.3<br>BMP2000R001 x64<br>10/14/2019 23:15:19 | Set the Date. Use Tab to<br>switch between Date elements.                                                                                                    |
| Memory Information<br>Total Memory<br>System Date<br>System Time                                        | 4096 MB<br>[Fri 11/15/2019]<br>[00:03:19]                                                  |                                                                                                    |
| Access Level                                                                                            | Administrator                                                                              | ++: Select Screen<br>14: Select Item<br>Enter: Select<br>+/-: Change Opt.<br>F1: General Help<br>F2: Previous Values<br>F3: Optimized Defaults<br>F10: Save & Exit<br>ESC: Exit |
| Version 2.18.1263. Cc                                                                                   | pyright (C) 2019 American M                                                                | egatrends, Inc.                                                                                                    |

### System Date

To set the system date, please use <Tab> to switch between data elements.

### System Time

To set the system time, please use <Tab> to switch between time elements.

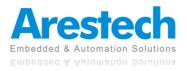

# 4.3 Advanced Setup

| Aptio Setup Utility – Copyright (C) 2019 America<br>Main Advanced Chipset Security Boot Save & Exit                                                                                                    | n Megatrends, Inc.                                                                                                    |
|----------------------------------------------------------------------------------------------------|----------------------------------------------------------------------------------------------------|
| <ul> <li>Trusted Computing</li> <li>ACPI Settings</li> <li>Super IO Configuration</li> <li>Hardware Monitor</li> <li>Serial Port Console Redirection</li> <li>CPU Configuration</li> <li>PPM Configuration</li> <li>SATA Configuration</li> <li>OS Selection</li> <li>Network Stack Configuration</li> <li>CSM Configuration</li> <li>USB Configuration</li> </ul> | Trusted Computing Settings                                                                                                    |
|                                                                                                    | <pre>++: Select Screen f1: Select Item Enter: Select +/-: Change Opt. F1: General Help F2: Previous Values F3: Optimized Defaults F10: Save &amp; Exit ESC: Exit</pre> |
| Version 2.18.1263. Copyright (C) 2019 American                                                                                                    | Megatrends, Inc.                                                                                                    |

# 4.3.1 Trusted Computing (Optional)

| Aptio Setup Utili<br>Advanced                          | ty – Copyright (C) 2019 Ame | rican Megatrends, Inc.                                                                                                    |
|--------------------------------------------------------|-----------------------------|----------------------------------------------------------------------------------------------------|
| Configuration<br>Security Device Support               | [Disable]                   | Enables or Disables BIOS<br>support for security device.<br>O.S. will not show Security<br>Device. TCG EFI protocol and                                            |
| Current Status Information<br>NO Security Device Found |                             | INT1A interface will not be available.                                                                                                    |
|                                                        |                             | ++: Select Screen<br>fl: Select Item<br>Enter: Select<br>+/-: Change Opt.<br>Fl: General Help<br>F2: Previous Values<br>F3: Optimized Defaults<br>F10: Save & Exit |
| Version 2.18.126                                       | 3. Copyright (C) 2019 Ameri | ESC: Exit<br>can Megatrends, Inc.                                                                                                    |

Security Device Support
 Enable or disable TPM function

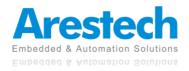

### 4.3.2 ACPI Settings

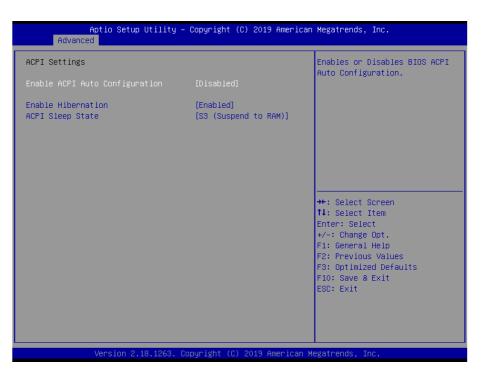

### Enable ACPI Auto Configuration

This item allows you to enable or disable BIOS ACPI Auto Configuration.

### Enable Hibernation

This item allows you to enable or disable system ability to hibernate.

### ACPI Sleep State

This item selects the highest ACPI sleep state the system will enter when the suspend button is pressed. Select <Suspend Disabled> or <S3 (Suspend to RAM)>.

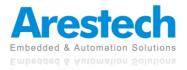

# 4.3.3 Super IO Configuration

This setting allows you to select options for the Super IO Configuration and change the value of the selected option.

| Aptio Setup Utility -<br>Advanced                                                                                                    | Copyright (C) 2016 American      | Megatrends, Inc.                                                                              |
|----------------------------------------------------------------------------------------------------|----------------------------------|-----------------------------------------------------------------------------------------------|
| Super IO Configuration                                                                                                    |                                  | Watch Dog Timer Time Out Value                                                                |
| Super IO Chip<br>> Serial Port 1 Configuration<br>> Serial Port 2 Configuration<br>> Serial Port 3 Configuration<br>> Serial Port 4 Configuration<br>> Serial Port 5 Configuration<br>> Serial Port 6 Configuration | F81866                           |                                                                                               |
| Watch Dog Function<br>Watch Dog Timer Count Mode<br>Watch Dog Timer Time Out Value                                                                                                    | [Enabled]<br>[Second Mode]<br>20 |                                                                                               |
|                                                                                                    |                                  | ++: Select Screen<br>14: Select Item<br>Enter: Select<br>+/-: Change Opt.<br>F1: General Help |
|                                                                                                    |                                  | F2: Previous Values<br>F3: Optimized Defaults<br>F10: Save & Exit<br>ESC: Exit                |
| Version 2.17.1249. Co                                                                                                    | opyright (C) 2016 American M     | egatrends, Inc.                                                                               |

### Serial Port 1 Configuration

| Aptio Setup Utility<br>Advanced | – Copyright (C) 2019 Amer    | rican Megatrends, Inc.                     |
|---------------------------------|------------------------------|--------------------------------------------|
| Serial Port 1 Configuration     |                              | Enable or Disable Serial Port<br>(COM)     |
| Serial Port<br>Device Settings  | [Enabled]<br>IO=3F8h; IRQ=4; |                                            |
| Change Settings                 | [Auto]                       |                                            |
| Device Type Select              | [RS232]                      |                                            |
|                                 |                              |                                            |
|                                 |                              |                                            |
|                                 |                              |                                            |
|                                 |                              | †↓: Select Item<br>Enter: Select           |
|                                 |                              | +/−: Change Opt.<br>F1: General Help       |
|                                 |                              | F2: Previous Values                        |
|                                 |                              | F3: Optimized Defaults<br>F10: Save & Exit |
|                                 |                              | ESC: Exit                                  |
|                                 |                              |                                            |
|                                 |                              |                                            |
| Version 2.18.1263.              | Copyright (C) 2019 Americ    | can Megatrends. Inc.                       |

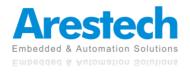

#### Serial Port 2 Configuration

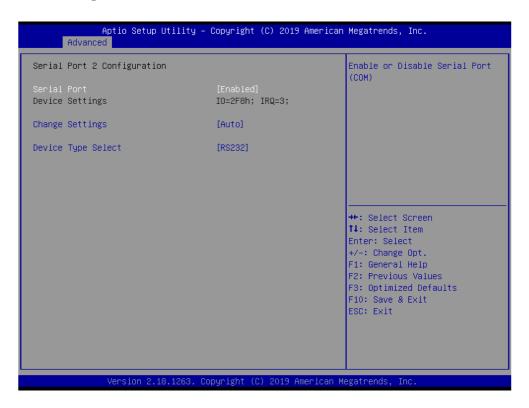

### Serial Port 3 Configuration

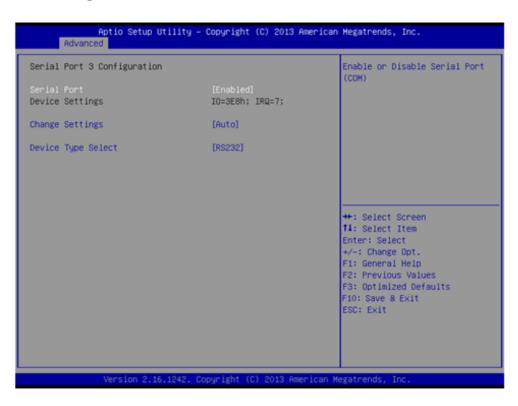

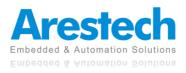

#### Serial Port 4 Configuration

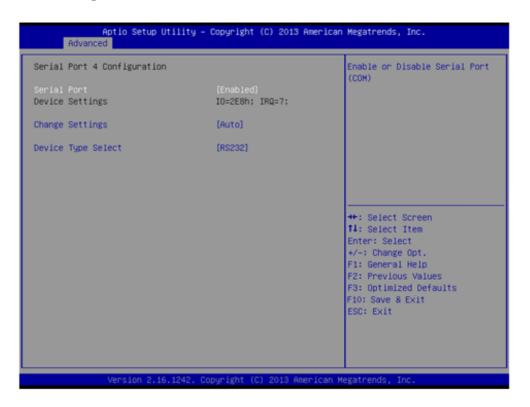

#### Serial Port 5 Configuration

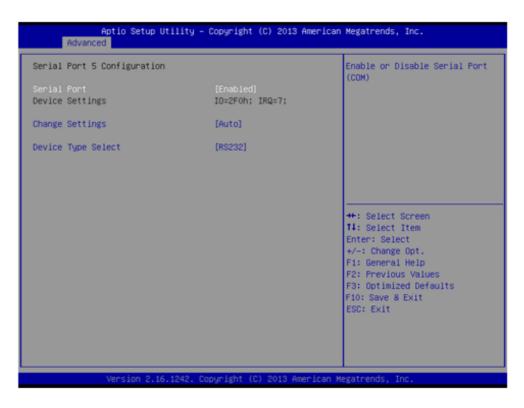

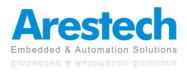

### Serial Port 6 Configuration

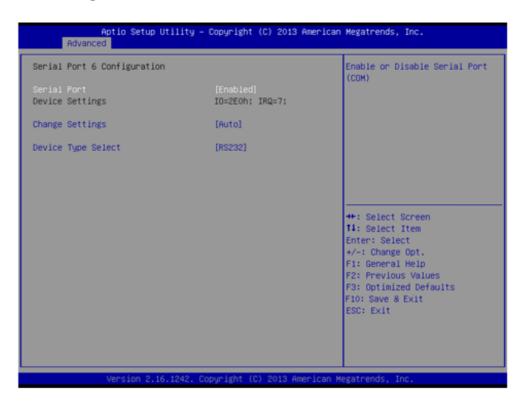

### Watch Dog Function

This setting allows you to set up the system watch-dog timer, a hardware timer that generates a reset when the software that it monitors does not respond as expected.

#### Watch Dog Mode:

Change the Watch dog mode. Select <Second Mode> or <Minute Mode> mode.

Watch Dog Timer: User can set a value in the range of 0 to 255.

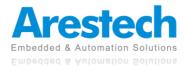

### **4.3.4 Hardware Monitor**

These items display the current status of all monitored hardware devices / components such as voltages and temperatures.

| Aptio Setup Utility -<br>Advanced                                       | • Copyright                                                   | (C) 2019 ( | American  | Megatrends,                                                                                                    | Inc.                                                  |
|-------------------------------------------------------------------------|---------------------------------------------------------------|------------|-----------|----------------------------------------------------------------------------------------------------|-------------------------------------------------------|
| Pc Health Status                                                        |                                                               |            |           |                                                                                                    |                                                       |
| System Temperature<br>VCORE<br>+3.3V<br>+5V<br>Fan1 Speed<br>Fan2 Speed | : +50 %<br>: +0.848<br>: +3.290<br>: +5.054<br>: N/A<br>: N/A | V          |           | ++: Select S<br>14: Select 1<br>Enter: Select<br>+/-: Change<br>F1: General<br>F2: Previous<br>F3: Optimize<br>F10: Save &<br>ESC: Exit | Item<br>ot<br>Opt.<br>Help<br>s Values<br>ed Defaults |
| Version 2.18.1263. (                                                    | opyright ((                                                   | C) 2019 Am | erican Me | egatrends, Ir                                                                                                    | пс.                                                   |

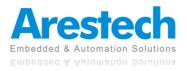

## **4.3.5 Serial Port Console Redirection**

| Aptio Setup Utility -<br>Advanced                                   | Copyright (C) 2019 American | Megatrends, Inc.                                                                                                    |
|---------------------------------------------------------------------|-----------------------------|----------------------------------------------------------------------------------------------------|
| COM1<br>Console Redirection<br>▶ Console Redirection Settings       | [Disabled]                  | Console Redirection Enable or<br>Disable.                                                                                                    |
| COM2<br>Console Redirection<br>▶ Console Redirection Settings       | [Disabled]                  |                                                                                                    |
| Legacy Console Redirection<br>► Legacy Console Redirection Settings |                             |                                                                                                    |
|                                                                     |                             | ++: Select Screen<br>14: Select Item<br>Enter: Select<br>+/-: Change Opt.<br>F1: General Help<br>F2: Previous Values<br>F3: Optimized Defaults<br>F10: Save & Exit<br>ESC: Exit |
| Version 2.18.1263. Co                                               | pyright (C) 2019American M  | egatrends, Inc.                                                                                                    |

### Console Redirection

These items allows you to enable or disable COM1~COM6 console redirection.

### Legacy Console Redirection Settings

Select a COM port to display redirection of Legacy OS and Legacy OPROM Messages.

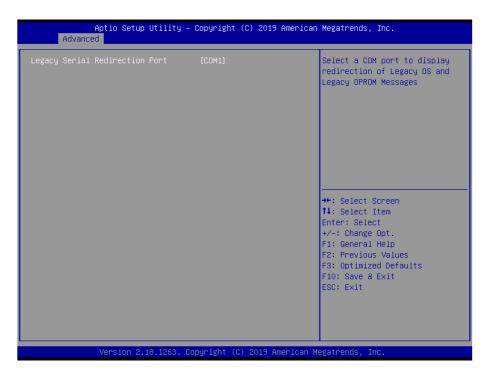

### Intel Virtualization Technology

Select a COM port to display redirection of Legacy OS and Legacy OPROM Messages

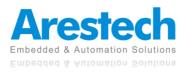

# **4.3.6 CPU Configuration**

| CPU Configuration                 |                 | When enabled, a VMM can                                    |
|-----------------------------------|-----------------|------------------------------------------------------------|
| Intel(R) Celeron(R) CPU J1900 @ 1 | 00011-          | utilize the additional                                     |
| CPU Signature                     | .996H2<br>30679 | hardware capabilities provided<br>by Vanderpool Technology |
| Microcode Patch                   | 909             | by value poor rechnology                                   |
| Max CPU Speed                     | 1990 MHz        |                                                            |
| Min CPU Speed                     | 1334 MHz        |                                                            |
| Processor Cores                   | 4               |                                                            |
| Intel HT Technology               | Not Supported   |                                                            |
| Intel VT-x Technology             | Supported       |                                                            |
| L1 Data Cache                     | 24 kB x 4       |                                                            |
| L1 Code Cache                     | 32 kB x 4       |                                                            |
| L2 Cache                          | 1024 kB x 2     | ++: Select Screen                                          |
| L3 Cache                          | Not Present     | ↑↓: Select Item                                            |
|                                   |                 | Enter: Select                                              |
| CPU Speed                         | 2001 MHz        | +/-: Change Opt.                                           |
| 64-bit                            | Supported       | F1: General Help<br>F2: Previous Values                    |
| Total Victualization Technology   | [Enabled]       | F3: Optimized Defaults                                     |
|                                   | [Elighten]      | F10: Save & Exit                                           |
|                                   |                 | ESC: Exit                                                  |
|                                   |                 | LUDI EAIL                                                  |
|                                   |                 |                                                            |
|                                   |                 |                                                            |
|                                   |                 |                                                            |

### Intel Virtualization Technology

Virtualization enhanced by Intel Virtualization Technology will allow a platform to run multiple operating systems and applications in independent partitions. With virtualization, one computer system can function as multiple Virtual systems.

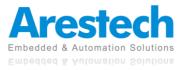

### 4.3.7 PPM Configuration

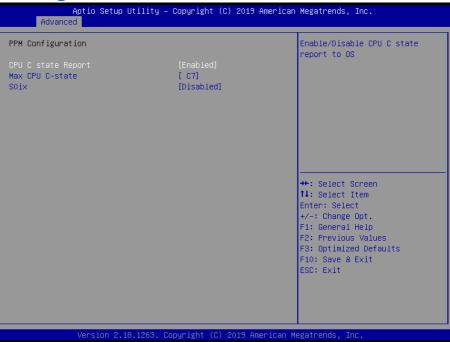

### CPU C state Report

This item allows you to enable or disable CPU C state report to OS..

### Max CPU C- State

This option controls Max C state that the processor will support.

### S0ix

This item allows you to enable or disable CPU SOix state.

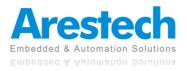

### 4.3.8 SATA Configuration

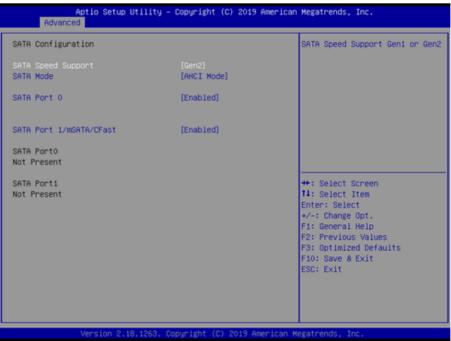

### SATA Speed Support

Change the SATA Speed. Select <Gen1> or <Gen2> speed.

SATA Mode

This item allows you to select IDE or AHCI Mode.

### SATA Port 0

This item allows you to enable or disable SATA Port 0.

### SATA Port 1/mSATA/CFast

This item allows you to enable or disable SATA Port 1/mSATA/CFast.

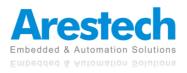

# 

### 4.3.9 OS Selection

### OS Selection

This item allows you to to select Windows 7 or Windows 8.X/10.X OS.

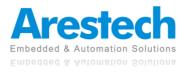

| Aptio Setup<br>Advanced | Utility – Copyright (C) 2019 Am  | erican Megatrends, Inc.                                                                                                    |
|-------------------------|----------------------------------|----------------------------------------------------------------------------------------------------|
| Network Stack           | [Disabled]                       | Enable/Disable UEFI Network<br>Stack                                                                                                    |
|                         |                                  | <pre>++: Select Screen 14: Select Item Enter: Select +/-: Change Opt. F1: General Help F2: Previous Values F3: Optimized Defaults F10: Save &amp; Exit ESC: Exit</pre> |
| Version 2.3             | 18.1263. Copyright (C) 2019 Amer | ican Megatrends, Inc.                                                                                                    |

# 4.3.10 Network Stack Configuration

### Network Stack

Use this item to enable or disable UEFI Network Stack.

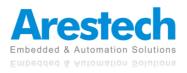

### 4.3.11 CSM Configuration

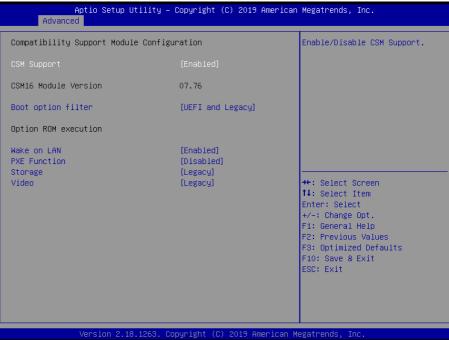

### CSM Support

Enables or disables UEFI CSM (Compatibility Support Module) to support a legacy PC boot process.

### Boot Option Filter

This item allows you to select which type of operating system to boot.

UEFI and Legacy:

Allows booting from operating systems that support legacy option ROM or UEFI option ROM.

Legacy only: Allows booting from operating systems that only support legacy option ROM.

UEFI only: Allows booting from operating systems that only support UEFI option ROM. This item is configurable only when CSM Support is set to Enabled.

### PXE Function

This item allows you to enable or disable PXE function.

### Storage

This setting allows you to select whether to enable the UEFI or legacy option ROM for the storage device controller.

Do not launch: Disables option ROM. UEFI only: Enables UEFI option ROM only. Legacy only: Enables legacy option ROM only.

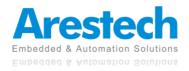

### Video

Controls the execution of UEFI and Legacy Video OpROM

Do not launch: Disables option ROM. UEFI only: Enables UEFI option ROM only. Legacy only: Enables legacy option ROM only.

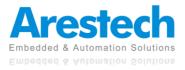

## 4.3.12 USB Configuration

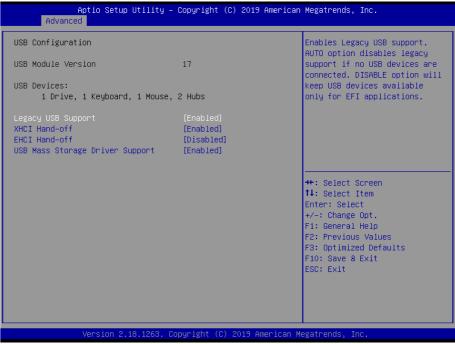

### Legacy USB Support

Allows USB keyboard / mouse to be used in MS-DOS.

XHCI Hand-off

Determines whether to enable XHCI (USB3.0) Hand-off feature for an operating system without XHCI (USB3.0) Hand-off support.

### EHCI Hand-off

Determines whether to enable EHCI Hand-off feature for an operating system without EHCI Hand-off support.

### USB Mass Storage Driver Support

Enables or disables support for USB storage devices.

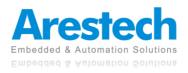

# 4.4 Chipset

| ▶ North Bridge<br>▶ South Bridge | North Bridge Parameters                                                                                                    |
|----------------------------------|----------------------------------------------------------------------------------------------------|
|                                  | <pre>++: Select Screen 14: Select Item Enter: Select +/-: Change Opt. F1: General Help F2: Previous Values F3: Optimized Defaults F10: Save &amp; Exit ESC: Exit</pre> |

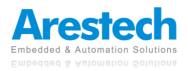

### 4.4.1 North Bridge

This section provides information on the installed memory size and memory/onboard graphics-related configuration options.

| ▶ Intel IGD Configuration Confi                                 | fig Intel IGD Settings.                                                                                                    |
|-----------------------------------------------------------------|----------------------------------------------------------------------------------------------------|
|                                                                 |                                                                                                    |
| t∔: si<br>Enter<br>+/-: i<br>F1: G<br>F2: Pi<br>F3: Q<br>F10: : | Select Screen<br>Select Item<br>er: Select<br>: Change Opt.<br>General Help<br>Previous Values<br>Optimized Defaults<br>: Save & Exit<br>: Exit |

### IGD Configuration

This section provides onboard graphics-related configuration options.

| Aptio Setup Utility -<br>Chipset                                                                           | · Copyright (C) 2019 American                           | Megatrends, Inc.                                                                                                    |
|----------------------------------------------------------------------------------------------------|---------------------------------------------------------|----------------------------------------------------------------------------------------------------|
| GOP Configuration<br>IGD Turbo Enable<br>PAVC<br>DVMT Pre-Allocated<br>DVMT Total Gfx Mem<br>Aperture Size | [Enabled]<br>[LITE Mode]<br>[64M]<br>[256MB]<br>[256MB] | Enable : Enable IGD Turbo<br>Enable. Disable: IGD Turbo<br>Disable<br>++: Select Screen                                                                                          |
|                                                                                                    |                                                         | <pre>t4: Select Item<br/>Enter: Select<br/>+/-: Change Opt.<br/>F1: General Help<br/>F2: Previous Values<br/>F3: Optimized Defaults<br/>F10: Save &amp; Exit<br/>ESC: Exit</pre> |
| Version 2.18.1263. C                                                                                       | opyright (C) 2019 American M                            | egatrends, Inc.                                                                                                    |

### IGD Turbo Enable

This item allows you to enable or disable IGD Turbo.

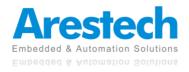

### PAVC

This item enables/disables Protected Audio Video Control. Select <Disabled>, <LITE Mode> or <SERPENT Mode>.

### DVMT Pre-Allocated

This item selects DVMT 5.0 Pre-Allocated (Fixed) Graphics Memory size used by the Internal Graphics Device. Select <64M>, <96M>, <128M>, <160M>, <192M>, <224M>, <256M>, <288M>, <320M>, <352M>, <384M>, <416M>, <448M>, <480M> or <512M>.

### DVMT Total Gfx Mem

This item selects DVMT5.0 Total Graphic Memory size used by the Internal Graphics Device. Select <128MB>, <256MB> or <Max>.

### Aperture Size

This item selects the Aperture Size. Select <128MB>, <256MB> or <512MB>.

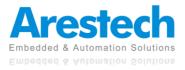

### 4.4.2 South Bridge

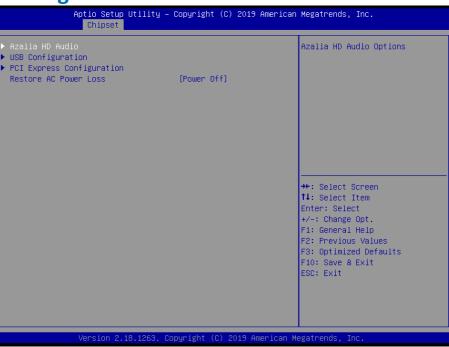

### Azalia HD Audio

Control detection of the Azalia device.

Audio Controller

Enabled: Azalia will be unconditionally enabled. Disabled: Azalia will be unconditionally disabled.

USB Configuration

|                            | Aptio Setup Utility - (<br>Chipset | Copyright (C) 2019 American  | Megatrends, Inc.                                                  |
|----------------------------|------------------------------------|------------------------------|-------------------------------------------------------------------|
| USB Configura<br>XHCI Mode | tion                               | [Smart Auto]                 | Mode of operation of xHCI<br>controller                           |
| USB 2.0(EHCI)              | Support                            | [Disabled]                   |                                                                   |
|                            |                                    |                              |                                                                   |
|                            |                                    |                              |                                                                   |
|                            |                                    |                              |                                                                   |
|                            |                                    |                              | ↔: Select Screen<br>t↓: Select Item<br>Enter: Select              |
|                            |                                    |                              | +∕–: Change Opt.<br>F1: General Help                              |
|                            |                                    |                              | F2: Previous Values<br>F3: Optimized Defaults<br>F10: Save & Exit |
|                            |                                    |                              | ESC: Exit                                                         |
|                            |                                    |                              |                                                                   |
|                            | Version 2.18.1263. Cop             | oyright (C) 2019 American Mu | egatrends, Inc.                                                   |

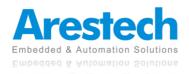

### XHCI Mode

This item allows you to enable or disable the USB XHCI controller.

### USB 2.0 (EHCI) Support

This item allows you to enable or disable the USB EHCI support.

### PCI Express Configuration

Control detection of the Azalia device.

|                      | Aptio Setup Utility –<br>Chipset | Copyright (         | (C) 2019 American | Megatrends, Inc                                                   |
|----------------------|----------------------------------|---------------------|-------------------|-------------------------------------------------------------------|
| PCI Express          | Configuration                    |                     |                   | Enable or Disable the PCI<br>Express Port 2 in the Chipset.       |
| PCI Express<br>Speed | Port1(PCIE1/MINIPCIE1)           | [Enabled]<br>[Auto] |                   |                                                                   |
| PCI Express<br>Speed | Port2(CN1)                       | [Enabled]<br>[Auto] |                   |                                                                   |
|                      |                                  |                     |                   |                                                                   |
|                      |                                  |                     |                   | ++: Select Screen<br>†4: Select Item                              |
|                      |                                  |                     |                   | Enter: Select<br>+/-: Change Opt.<br>F1: General Help             |
|                      |                                  |                     |                   | F2: Previous Values<br>F3: Optimized Defaults<br>F10: Save & Exit |
|                      |                                  |                     |                   | ESC: Exit                                                         |
|                      |                                  |                     |                   |                                                                   |
|                      | Version 2.18.1263. Co            | pyrignt (U)         | 2019 American Ma  | egatrenus, Inc.                                                   |

PCI Express Port 1 (PCIE1/MINIPCIE1)
 This item allows you to enable or disable PCI Express Port 1 (PCIE1/MINIPCIE1) in the chipset.

Speed: Change the PCIe Port Speed. Select <AUTO> ,<Gen 2> or <Gen 1>

PCI Express Port 2 (CN1)

This item allows you to enable or disable PCI Express Port 2 (CN1) in the chipset.

Speed: Change the PCIe Port Speed. Select <AUTO> ,<Gen 2> or <Gen 1>

Restore AC Power Loss

This item specifies whether your system will reboot after a power failure or interrupt occurs. Available settings are: Power Off: Leave the computer in the power off state. Power On: Leave the computer in the power on state. Last State: Restore the system to the previous status before a power failure or interrupt occurs.

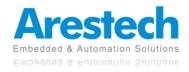

# 4.5 Security

Security menu allows you to change administrator password and user password settings.

| Aptio Setup L<br>Main Advanced Chipset S                                                                                                    |                                                                          | 2019 American Megatrends, Inc.<br>Exit                                                                                                    |
|----------------------------------------------------------------------------------------------------|--------------------------------------------------------------------------|----------------------------------------------------------------------------------------------------|
| Password Description                                                                                                    |                                                                          | Set Administrator Password                                                                                                    |
| If ONLY the Administrator's<br>then this only limits acces<br>only asked for when enterin<br>If ONLY the User's password<br>is a power on password and<br>boot or enter Setup. In Set<br>have Administrator rights.<br>The password length must be<br>in the following range:<br>Minimum length<br>Maximum length | s to Setup and is<br>g Setup.<br>is set, then this<br>must be entered to |                                                                                                    |
| Administrator Password<br>User Password                                                                                                    | 20                                                                       | <pre>++: Select Screen 11: Select Item Enter: Select +/-: Change Opt. F1: General Help F2: Previous Values F3: Optimized Defaults F10: Save &amp; Exit ESC: Exit</pre> |
| Version 2.18                                                                                                    | .1263. Copyright (C) 2                                                   | 019 American Megatrends, Inc.                                                                                                    |

### Administrator Password

This item allows you to set Administrator Password.

### User Password

This item allows you to set User Password.

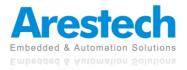

### 4.6 Boot

This menu allows you to setup the system boot options.

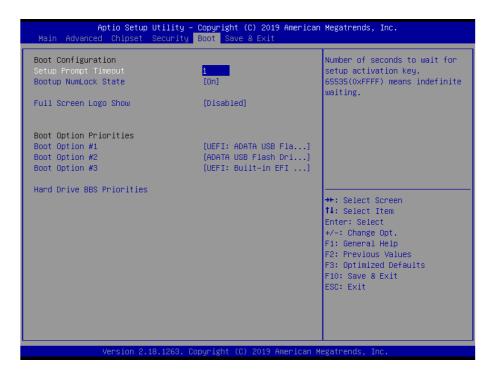

### Setup Prompt Timeout

This item sets number of seconds to wait for setup activation key.

### Bootup NumLock State

This item selects the keyboard NumLock state. Select <On> or <Off>.

### Full Screen Logo Show

This item allows you to enable or disable Full Screen Logo Show function.

### Boot Option Priorities

The items specify the boot device priority sequence from the available devices. The number of device items that appears on the screen depends on the number of devices installed in the system.

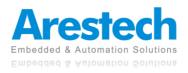

### 4.7 Save & Exit

This setting allows you to configure the boot settings.

| Aptio Setup Utility – Copyright (C) 2019 American<br>Main Advanced Chipset Security Boot <mark>Save &amp; Exit</mark>     | Megatrends, Inc.                                                                                                    |
|----------------------------------------------------------------------------------------------------|----------------------------------------------------------------------------------------------------|
| Save Changes and Reset<br>Discard Changes and Reset<br>Restore Defaults<br>Save as User Defaults<br>Restore User Defaults | Reset the system after saving<br>the changes.                                                                                                    |
|                                                                                                    | <pre>++: Select Screen fl: Select Item Enter: Select +/-: Change Opt. F1: General Help F2: Previous Values F3: Optimized Defaults F10: Save &amp; Exit ESC: Exit</pre> |
| Version 2.18.1263. Copyright (C) 2019 American Me                                                                         | egatrends, Inc.                                                                                                    |

### Save Changes and Reset

This item allows you reset the system after saving the changes.

### Discard Changes and Reset

Select this option to quit Setup without making any permanent changes to the system configuration.

### Restore Defaults

This selection allows you to reload the BIOS when problem occurs during system booting sequence. These configurations are factory settings optimized for this system.

### Save as User Defaults

This item allows user to save the changes done so far as user defaults.

### Restore User Defaults

This item allows user to restore the user defaults to all the options.

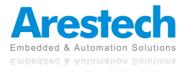